# Manual Kit de instalación Autentia\_2.6.5

Noviembre 2023

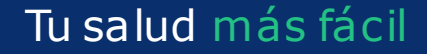

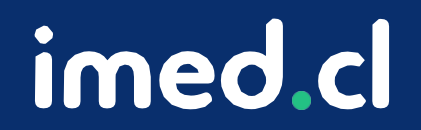

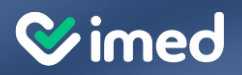

Tu salud más fácil. Tu salud más fácil

imed.cl

#### **Importante**

Volver a **verificar la desactivación delantivirus**, ya que este en ocasiones se vuelve a activar debido a su configuración de seguridad. Una vez finalizado el proceso, vuelve a activarlo.

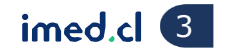

#### Instalación Driver

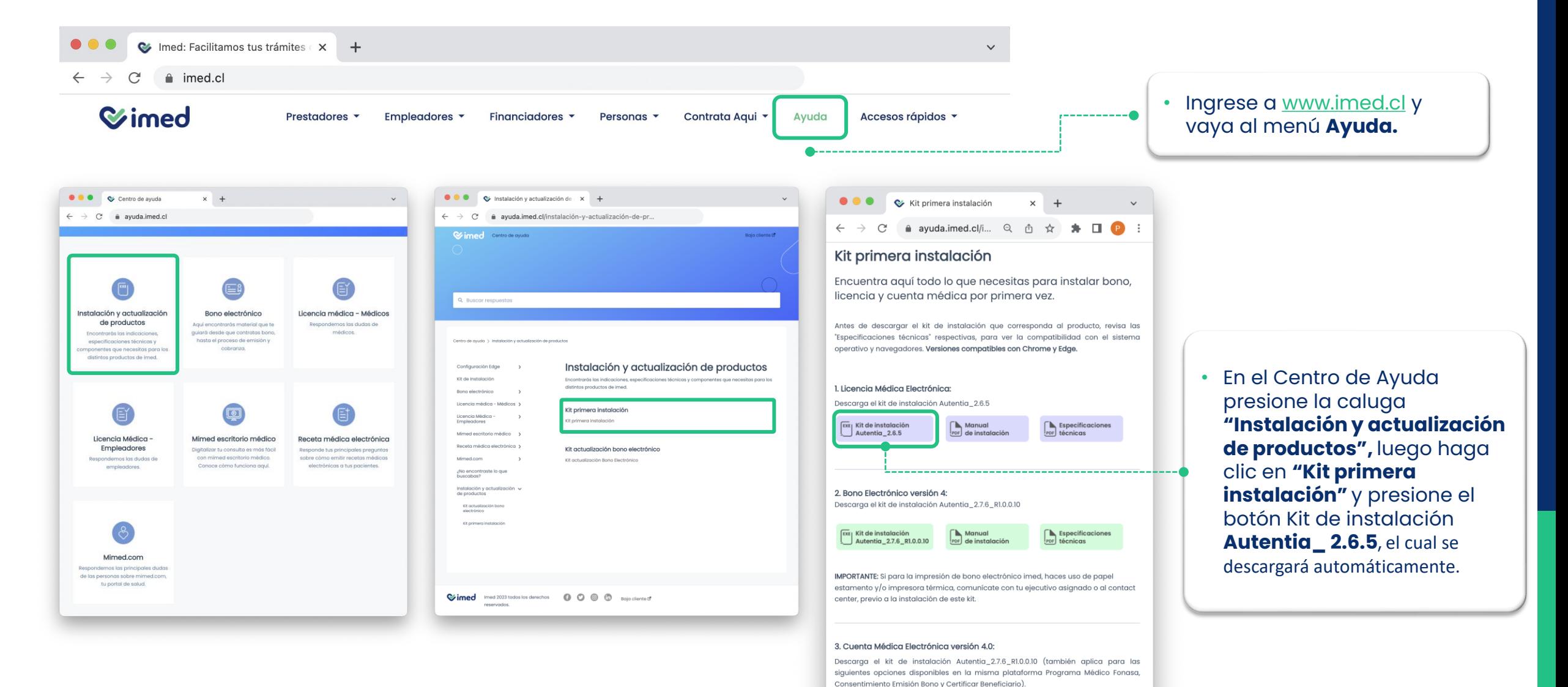

 $\left[\frac{ExE}{2}\right]$  Kit de instalación<br>Autentia\_2.7.6\_R1.0.0.10

 $\bigcap_{i=1}^{\infty}$  Manual Por de instalación  $\bigcap$  Especificaciones

PDF técnicas

imed.cl

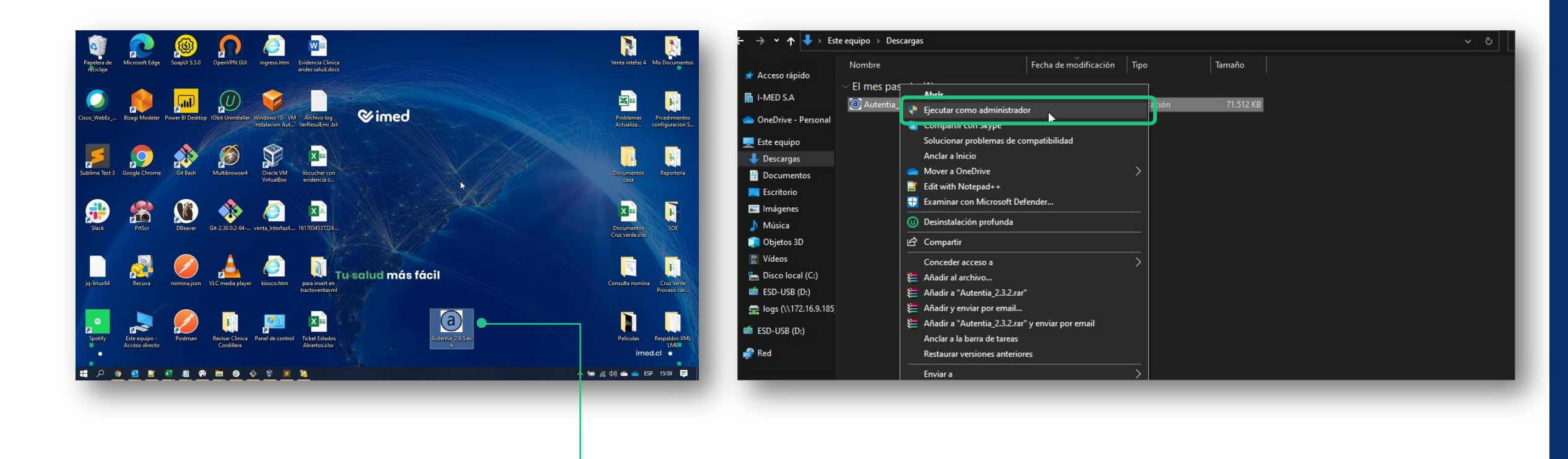

- Una vez descargada, descomprime el archivo, corta el setup y copia en el escritorio.
- Presiona con el botón derecho sobre el archivo que acabas de bajar y haz clic en **Ejecutar como administrador.**

# Instalación Driver

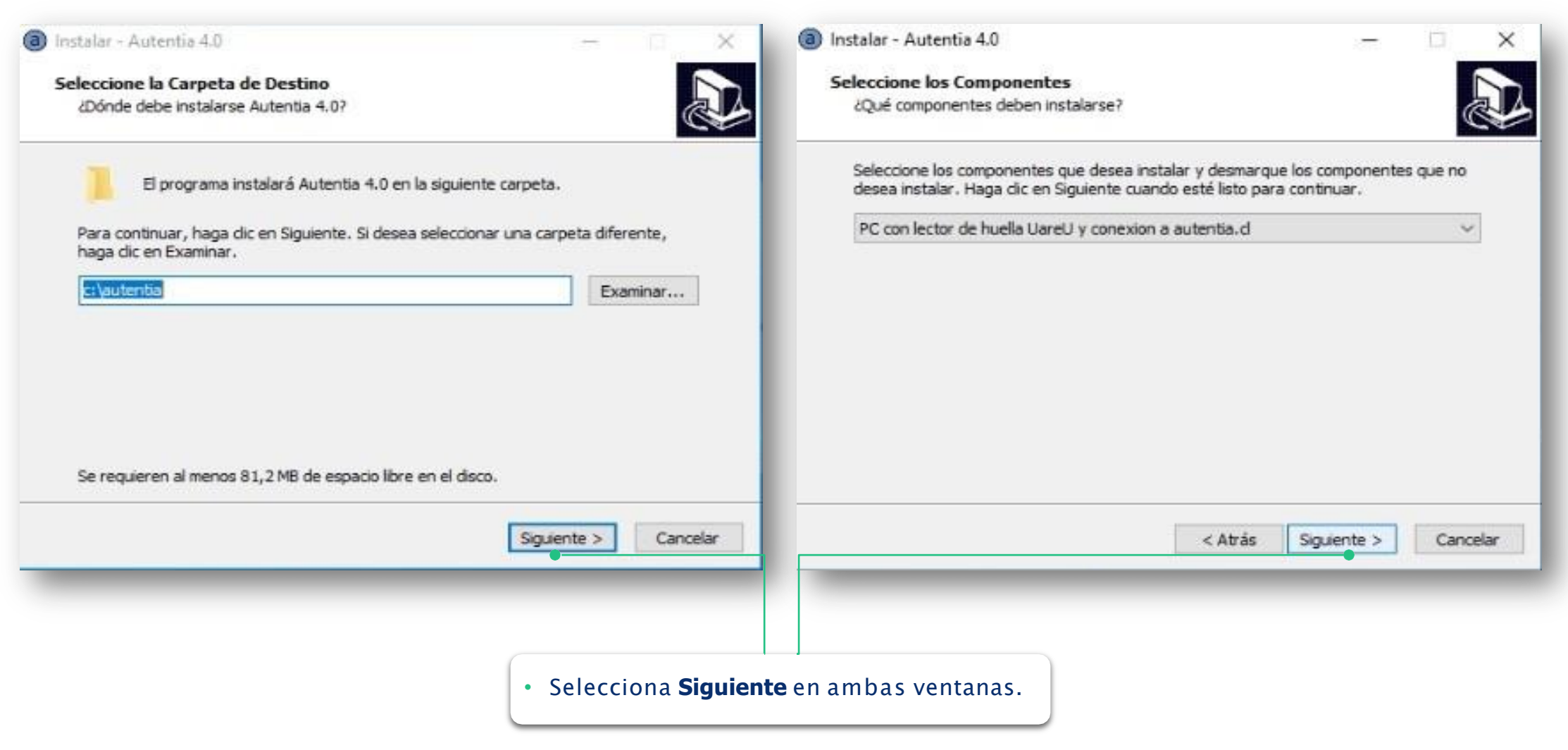

Tu salud más fácil. **Einnigheachta agus an t-innigheachta agus an t-innigheachta agus an t-innigheachta agus an t-innigheachta agus an t-innigheachta agus an t-innigheachta agus an t-innigheachta agus an t-innigheachta agu** 

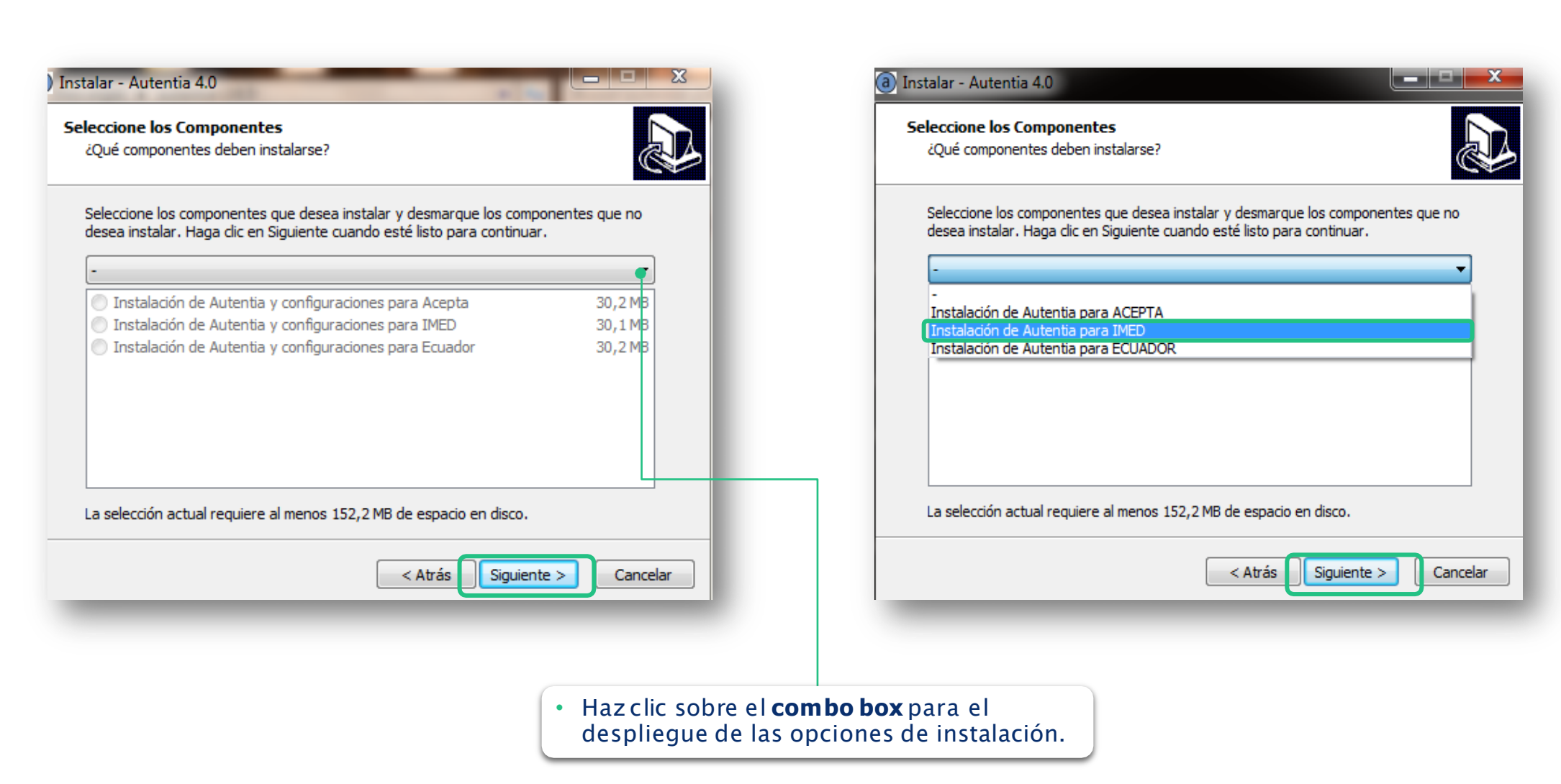

**Wimed** 

#### **Wimed**

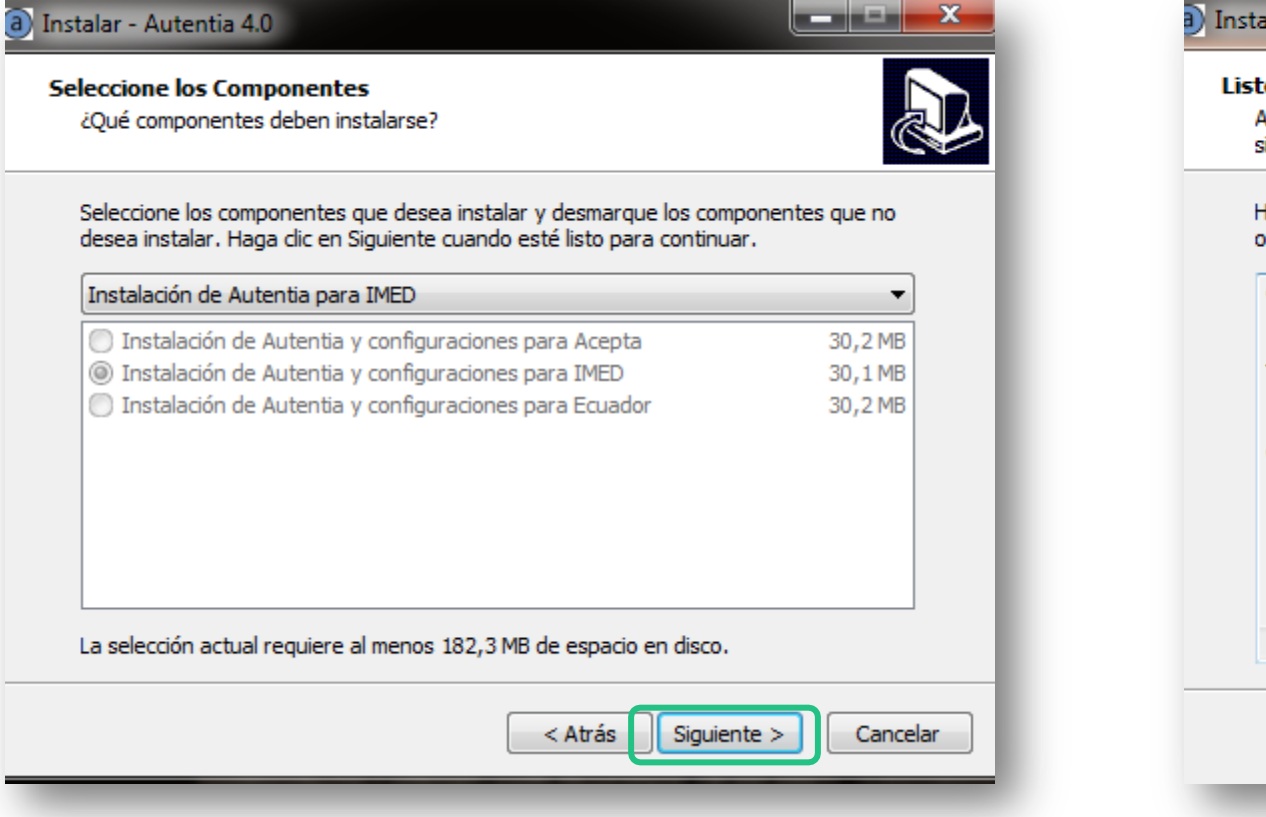

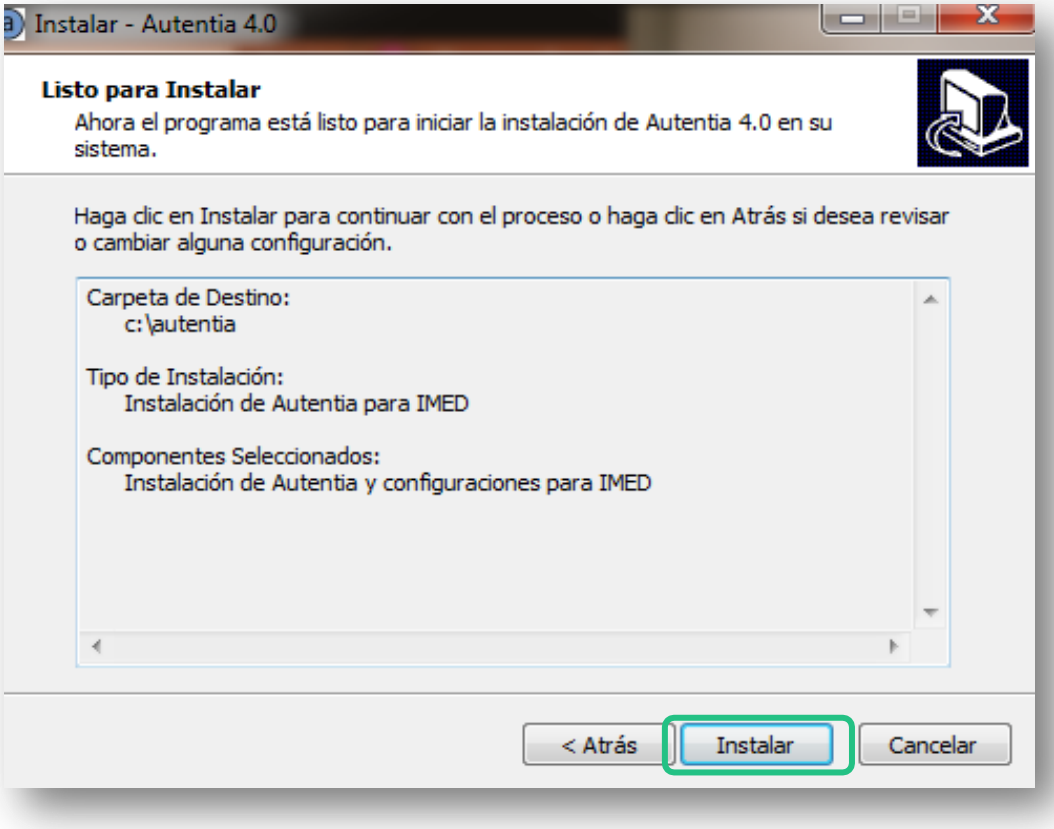

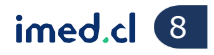

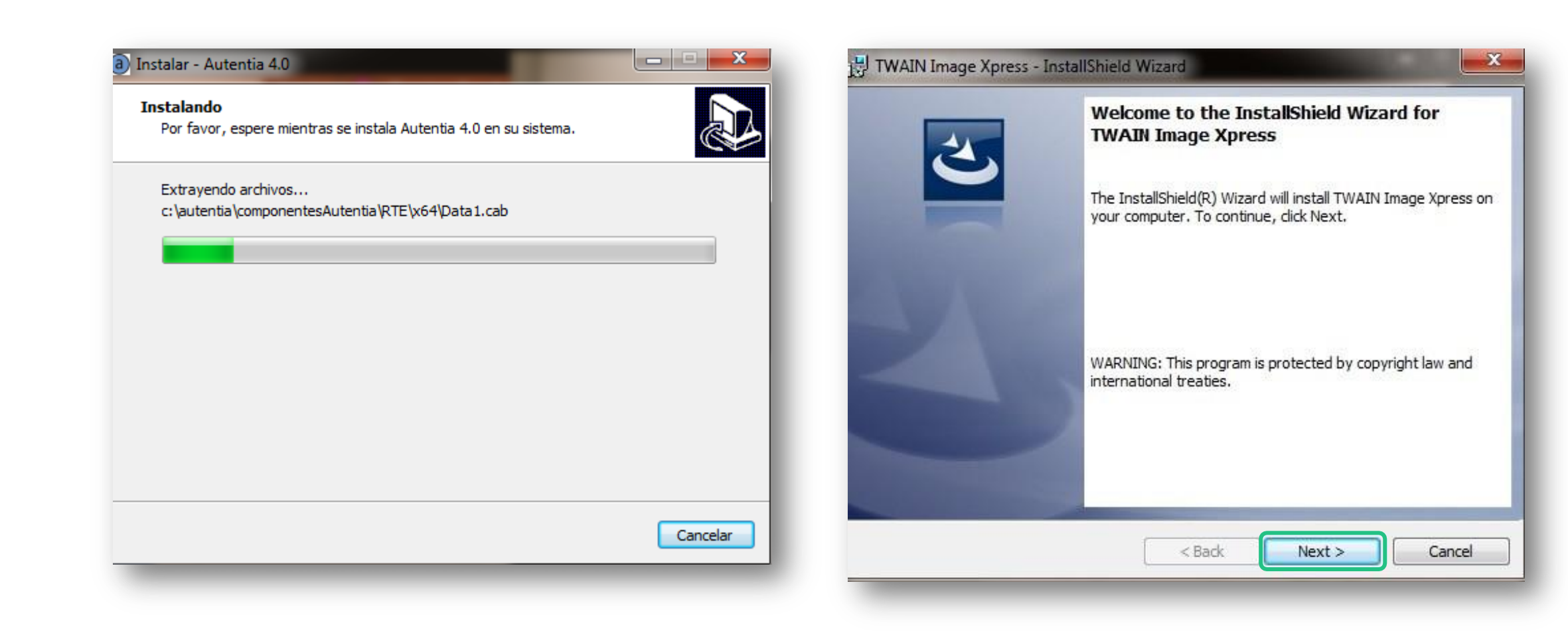

**Wimed** 

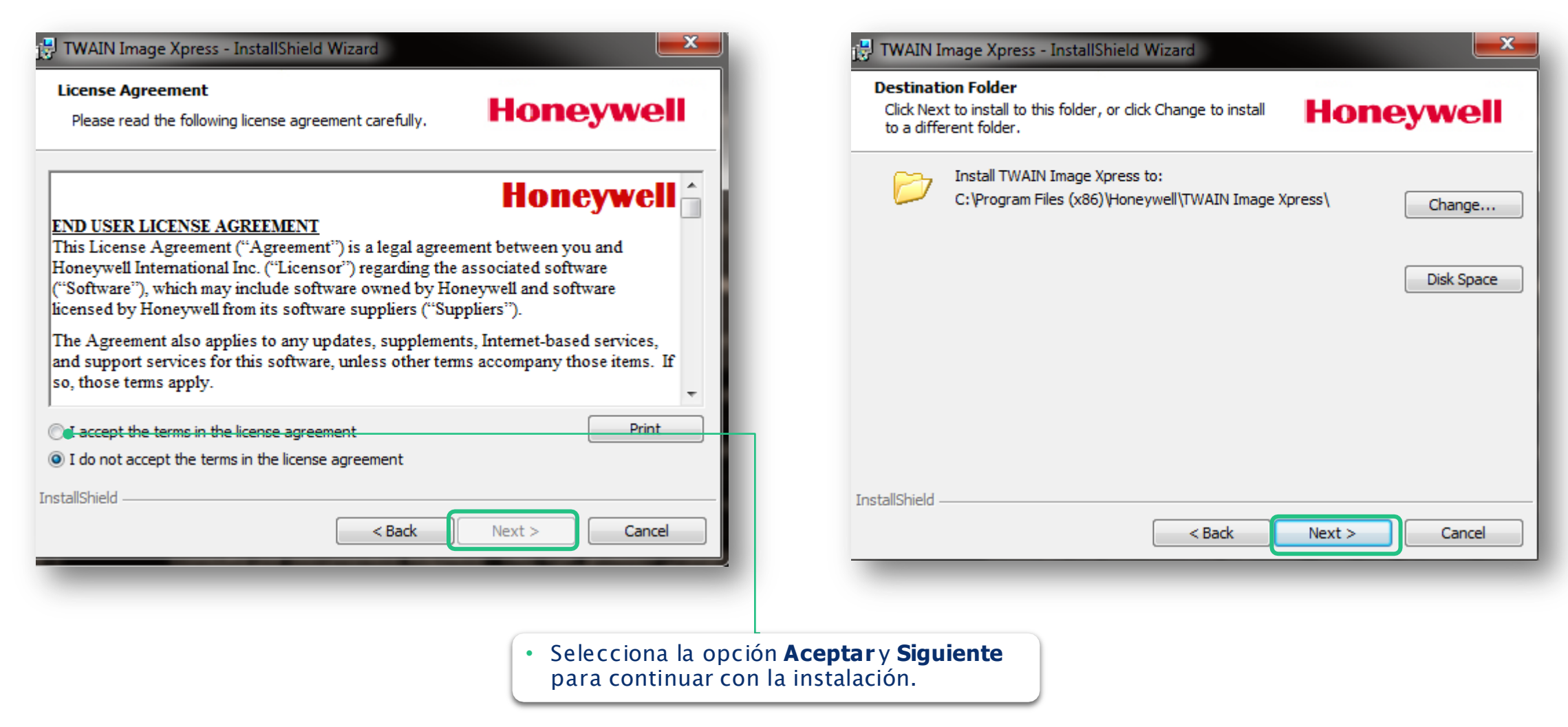

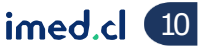

# Instalación Driver

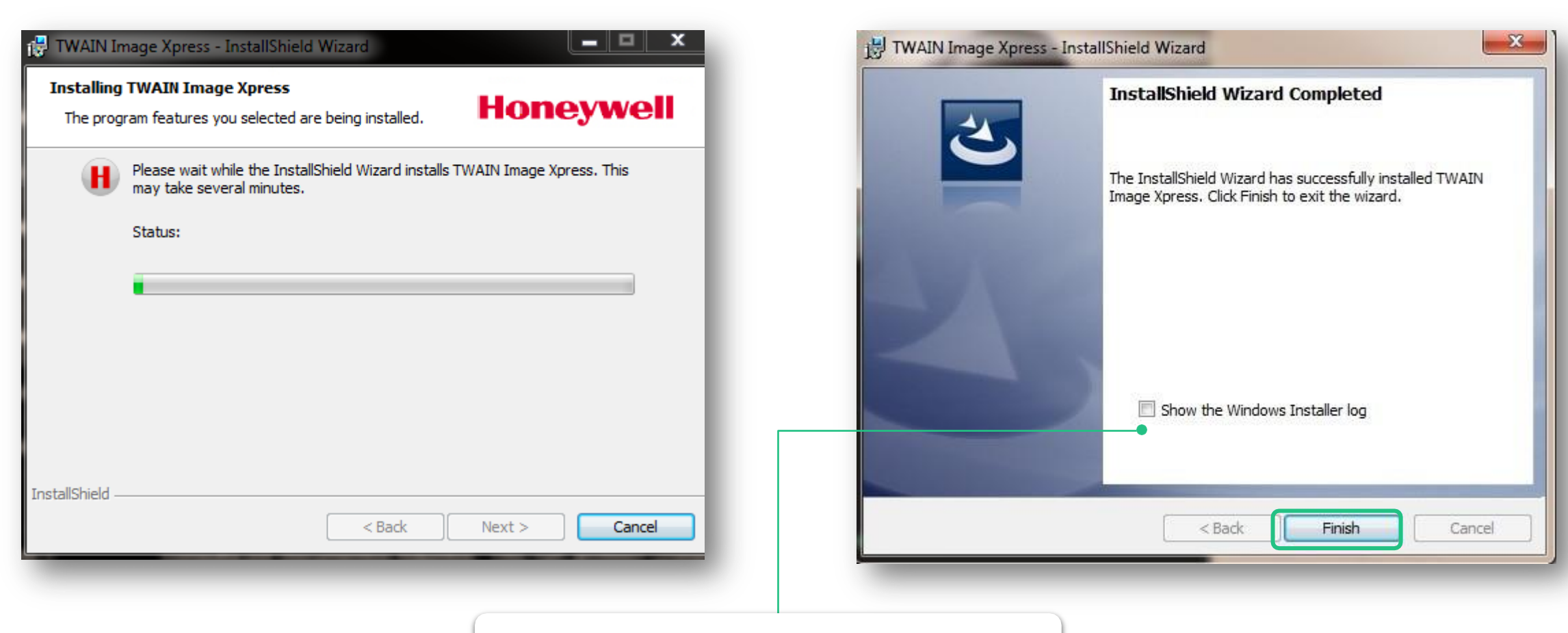

• Haz clic sobre el **recuadro** y presiona **Finalizar.**

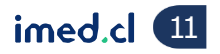

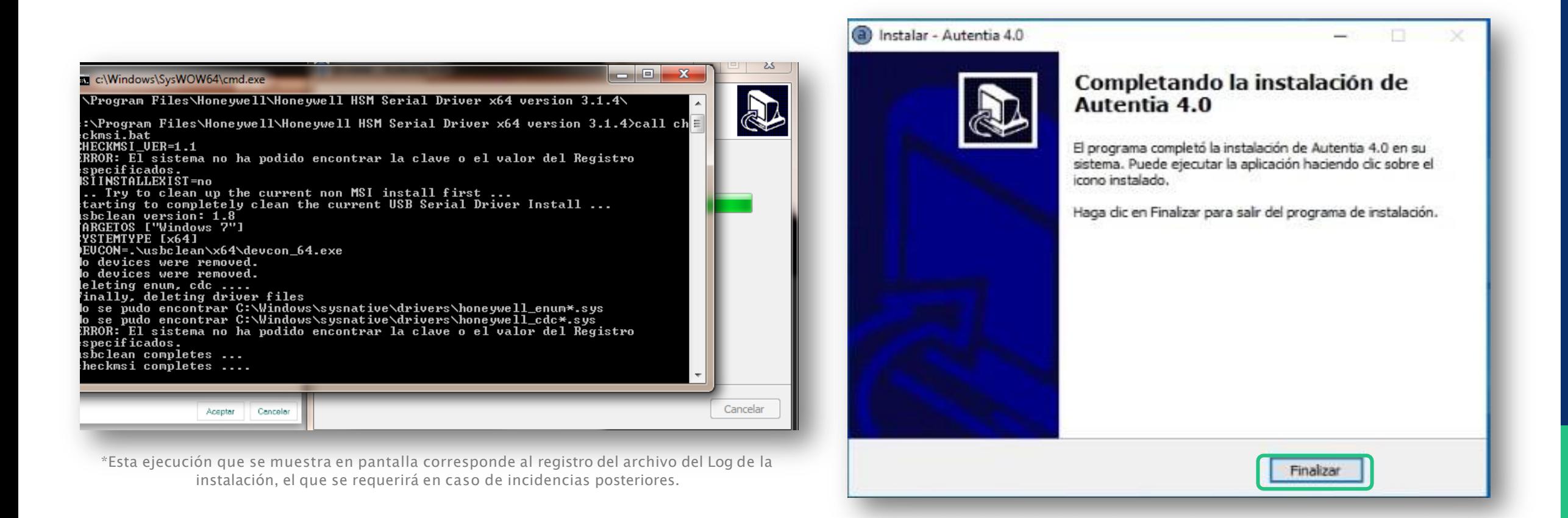

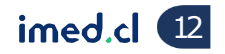

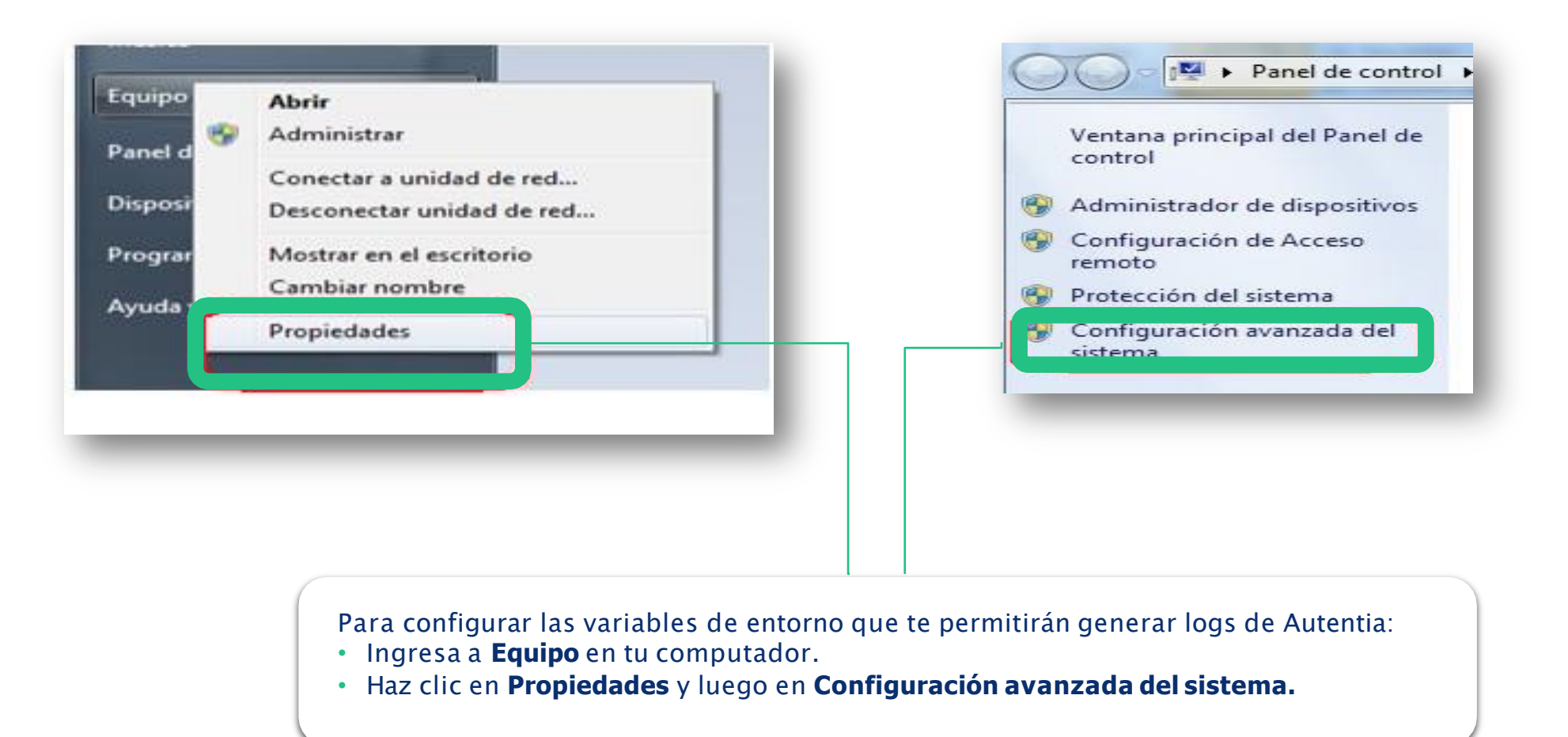

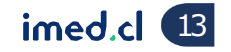

# Instalación Driver

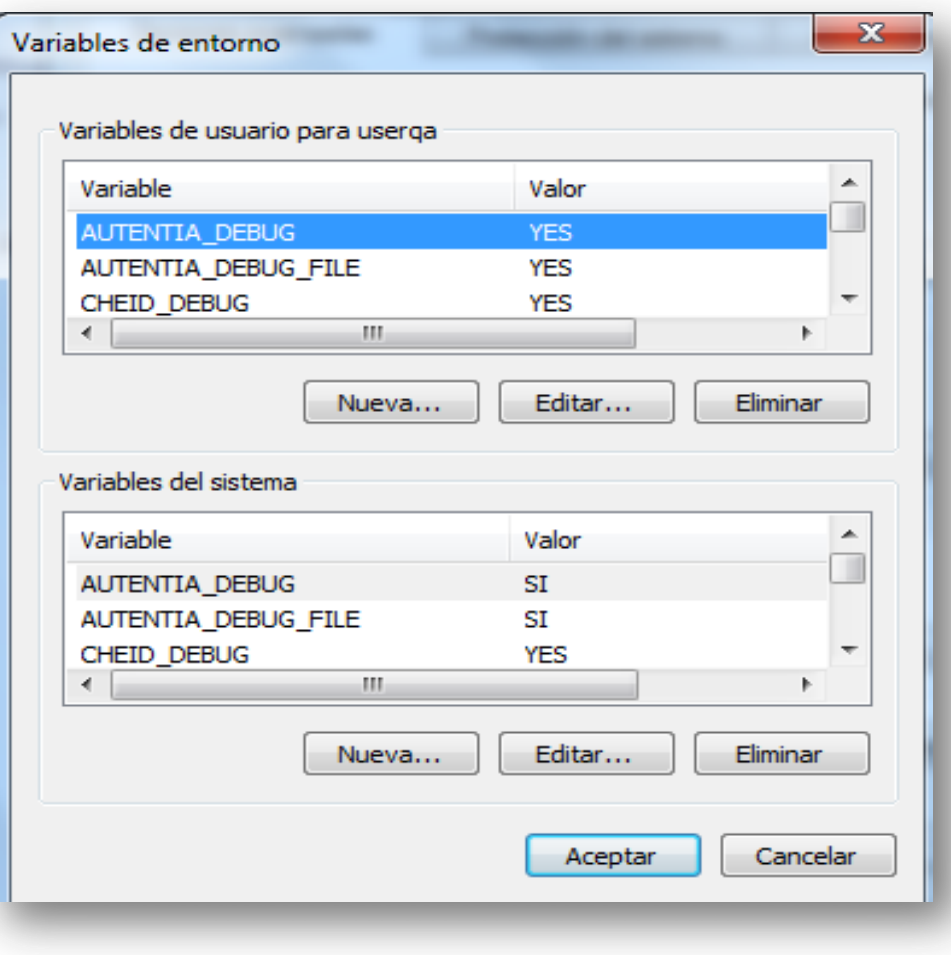

• Agrega las variables de entorno necesarias: **Variables de Usuario**  *AUTENTIA\_DEBUG = YES AUTENTIA\_DEBUG\_FILE = YES CHEID\_DEBUG = YES CHEID\_INFO = YES* **Variables de Sistema**  *AUTENTIA\_DEBUG = SI AUTENTIA\_DEBUG\_FILE = SI CHEID\_DEBUG = YES CHEID\_INFO = YES* **Una vez hecho esto, reiniciar el computador con el lector conectado directamente al equipo (NTKB-CPU).**

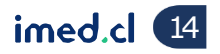

# Instalación Driver

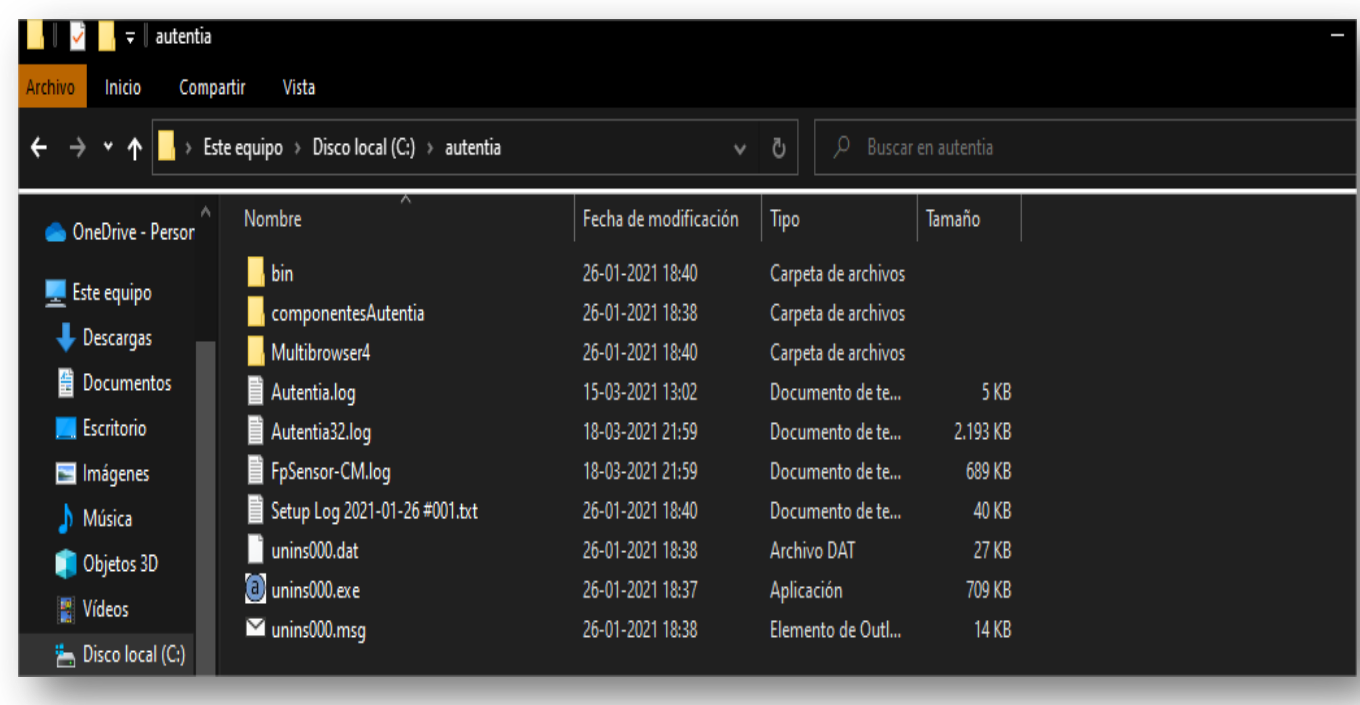

• Los logs habilitados quedan en la ruta **C:\autentia**, y sus nombres son:

✓ **Autentia.log**

- ✓ **Autentia32.log**
- ✓ **FpSensor-CM.log**

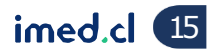

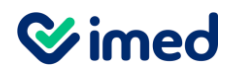

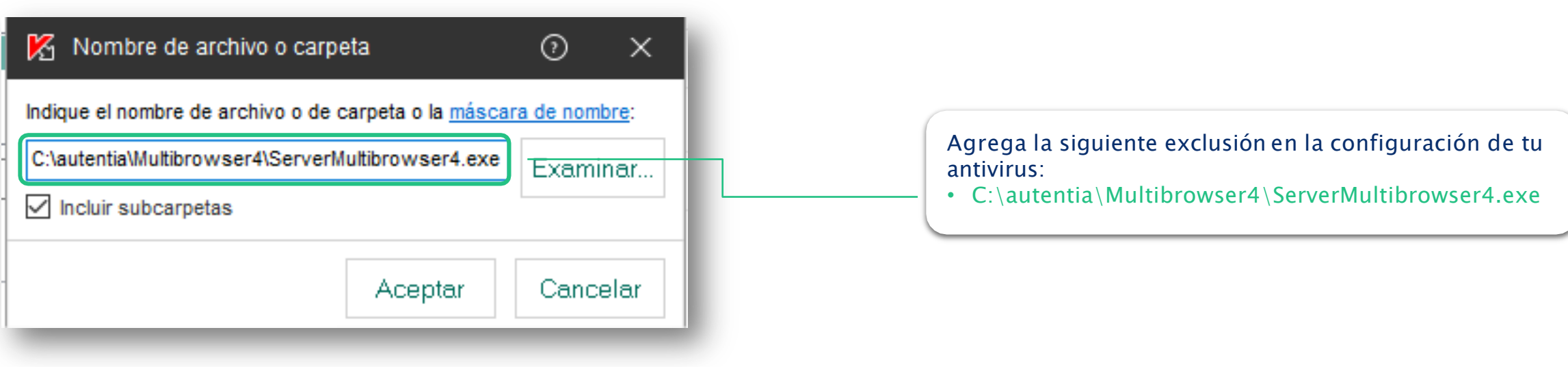

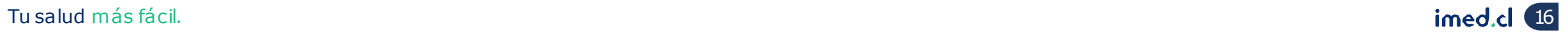

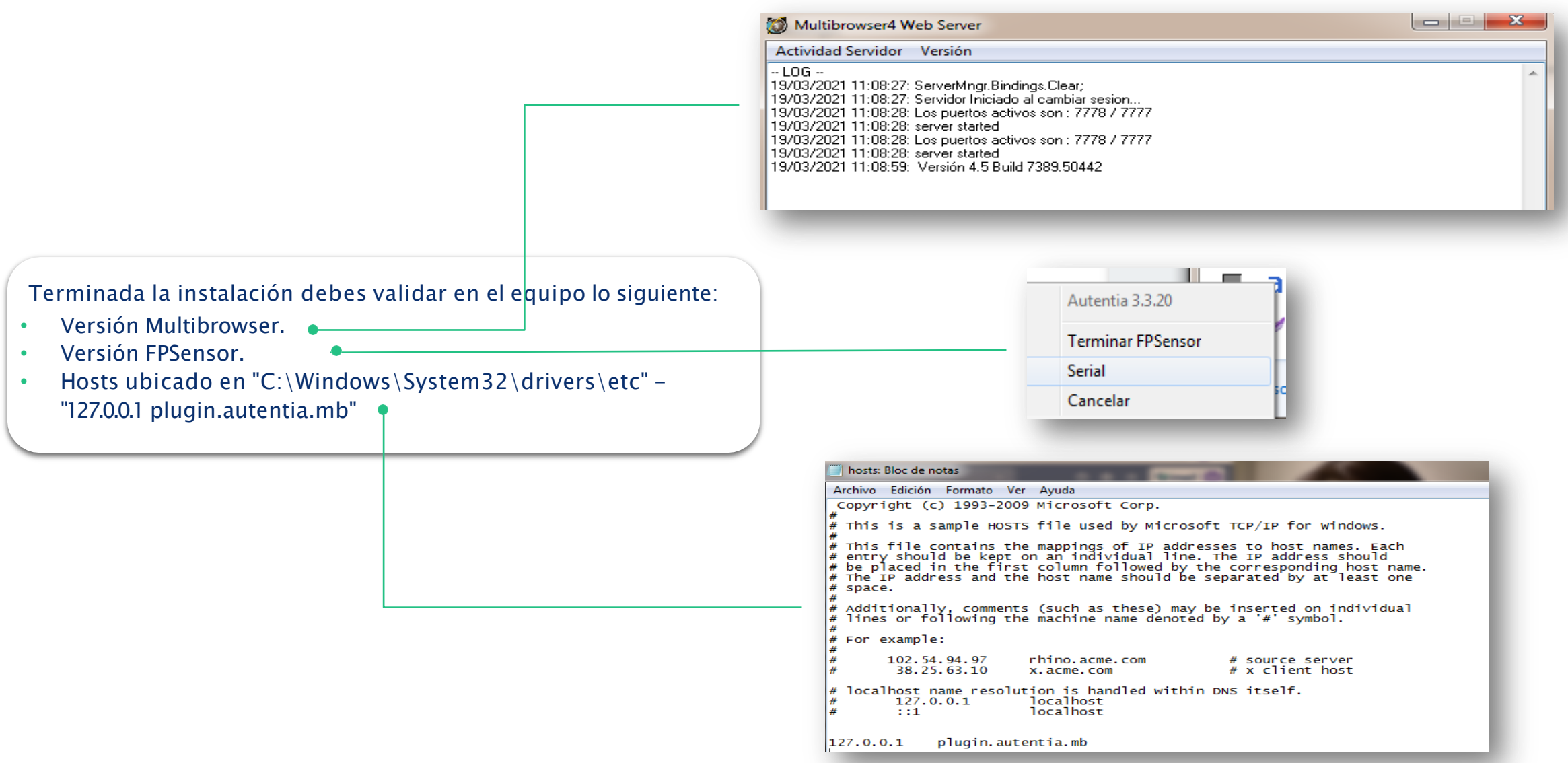

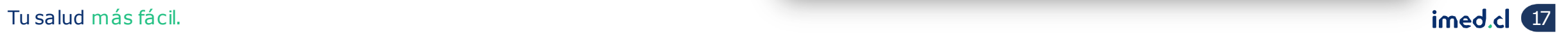

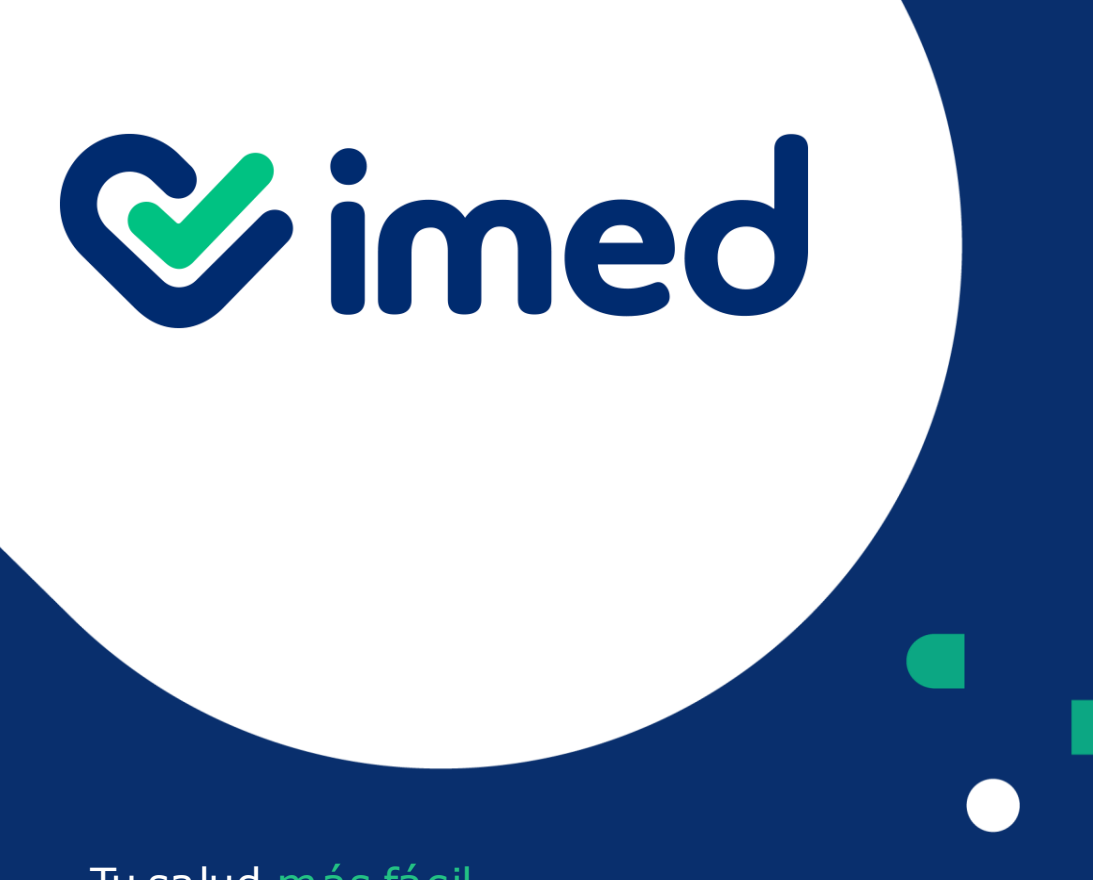

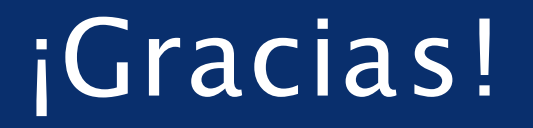

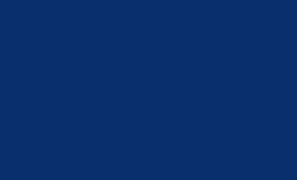

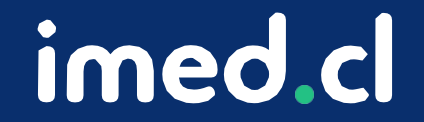

Tu salud más fácil